# SISTEM PENDUKUNG KEPUTUSAN PENERIMA BANTUAN PANGAN NON TUNAI (BPNT) UNTUK KELUARGA MISKIN MENGGUNAKAN METODE SIMPLE MULTI ATTRIBUTE RATING TECHNIQUE (SMART)

Eva Yulianti<sup>1</sup>, Mutia Farina<sup>2</sup> Jurusan Teknik Informatika Fakultas Teknik Institut Teknologi Padang ev4\_yuli4nti@yahoo.com<sup>(1)</sup>, mutiafarina51@gmail.com<sup>(2)</sup>

#### **Abstract**

At the office of the Nagari Tigo Jangko Guardian There is a community welfare program that is Non-cash food aid (BPNT). In decision making BPNT receiver is constrained because there are enough data that is processed or selected by the apparatus is still done manually. The unopened selection process resulted in several problems at the Nagari Tigo Jangko's Office of trustees and in the community itself. Among these problems is the recipient of the wrong target. This SMART method requires decision makers to determine the weight for each attribute. The total score for alternatives is obtained by summing all multiplication results between ratings. The Rating of each attribute must be dimension-free in the sense that past the normalization of the previous matrix. Data relating to BPNT receivers are of course necessary. To meet the needs in the selection of receivers BPNT much needed a system. The system should be reliable to process data into useful information in the decision making both routine and strategic. The decision support system for the recipient of Non-cash food assistance (BPNT) can help the office of Wali Nagari Tigo Jangko to determine whether or not to get the assistance of BPNT. Recipient eligibility results based on predefined criteria.

Keywords- Decision Support System, Simple Multi Attribute Rating Technique, Non-cash Food Aid, MySQL, Web

#### Intisari

Pada Kantor Wali Nagari Tigo Jangko ada sebuah program kesejahteraan masyarakat yaitu Bantuan Pangan Non Tunai (BPNT). Dalam pengambilan keputusan pemilihan penerima BPNT terkendala karena cukup banyak data yang diolah atau diseleksi oleh aparatur masih dilakukan secara manual. Proses seleksi yang tidak terbuka mengakibatkan beberapa masalah di Kantor Wali Nagari Tigo Jangko dan di masyarakat itu sendiri. Diantaranya permasalahan tersebut ialah terdapatnya penerima yang salah sasaran .Metode SMART ini mengharuskan pembuat keputusan menentukan bobot bagi setiap attribut. Skor total untuk alternative diperoleh dengan menjumlahkan seluruh hasil perkalian antara rating. Rating tiap attribute haruslah bebas dimensi dalam arti telah melewati proses normalisasi matriks sebelumnya. Data-data yang berhubungan dengan penerima BPNT tentu saja sangat diperlukan.Untuk memenuhi kebutuhan dalam pemilihan penerima BPNT sangat dibutuhkan suatu sistem. Sistem tersebut harus dapat diandalkan untuk mengolah data menjadi informasi yang bermanfaat dalam pengambilan keputusan baik rutin maupun strategis. Sistem Pendukung Keputusan Pemilihan Penerima Bantuan Pangan Non Tunai (BPNT) dapat membantu Kantor Wali Nagari Tigo Jangko dalam menentukan layak atau tidaknya seseorang dalam mendapatkan bantuan BPNT. Hasil Kelayakan Penerima berdasarkan Kriteria yang telah ditentukan.

Kata Kunci—Sistem Pendukung Keputusan, Simple Multi Attribute Rating Technique, Bantuan Pangan Non Tunai, MySQL, Web

## 1. PENDAHULUAN

Kemiskinan merupakan permasalahan yang masih dihadapi oleh beberapa negaranegara di dunia khususnya Indonesia. Kemiskinan merupakan suatu kondisi/keadaan ketidakmampuan individu/kelompok masyarakat untuk memenuhi kebutuhan hidup. Kemiskinan disebabkan oleh faktor salah satunya yaitu SDM yang kurang memadai. Karena tidak mampu bersaing yang pada akhirnya menjadi pengangguran.

Salah satu program yang dibentuk oleh pemerintah untuk mengurangi beban masyarakat dalam pemenuhan kebutuhan pokok adalah Program Bantuan Pangan Non Tunai (BPNT). Program BPNT adalah bantuan pangan yang disalurkan secara non tunai dari pemerintah kepada Keluarga Penerima Manfaat (KPM) setiap bulan, melalui mekanisme akun elektronik yang digunakan hanya untuk membeli bahan pangan di tempat yang telah bekerjasama dengan Bank Himbara.

Sistem Pendukung Keputusan (SPK) merupakan suatu sistem informasi yang ditujukan untuk membantu manajemen dalam mengambil keputusan yang berkaitan dengan persoalan yang bersifat semi terstruktur [1]. Sistem ini dapat mendukung pengambilan keputusan calon peneriman bantuan pangan non tunai berdasarkan kriteria-kriteria yang telah ditentukan. Cara kerja sistem ini mencakup seluruh tahap pengambilan masalah, memilih data yang relevan dan menentukan pendekatan yang digunakan dalam proses pengambilan keputusan sampai pemecahan dan solusi masalah. Di dalam pemilihan, ada beberapa metode yang dapat digunakan pada SPK. Salah satunya adalah metode SMART (Simple Multi Attribut Rating Technique).SMART merupakan suatu metode pengambilan keputusan yang lengkap dengan memperhitungkan hal-hal yang bersifat kualitatif dan kuantitatif. Dalam model pengambilan keputusan dengan metode SMART dapat menutupi setiap kekurangan dari model-model tanpa komputerisasi sebelumnya.

Pada penelitian ini metode SMART digunakan karena dapat dilihat dari kesederhanaannya dan beberapa variabel yang menjadi penentu keputusan tersebut. Variabel tersebut mempunyai range nilai dan bobot yang berbeda-beda. Nilai tersebut nantinya akan menjadi penentu keputusan yang diambil. Dan dapat menjadi suatu cara untuk membantu para aparatur nagari dalam mengambil keputusan penentuan penerima bantuan untuk keluarga miskin.

## 2. METODOLOGI

### 2.1 Sistem Pendukung Keputusan

Sistem Pendukung Keputusan atau Decission Support Sistem (DSS) merupakan sistem pengambilan keputusan untuk menyelesaikan masalah yang tidak berstruktur [2]. Dengan kata lain SPK merupakan bagian dari sistem informasi berbasis komputer termaksud sistem berbasis pengetahuan atau manajemen pengetahuan yang dipakai untuk mendukung pengambilan keputusan atau dapat juga dikatakan sebagai sistem komputer yang mengelola data menjadi informasi untuk mengambil keputusan.

Karakteristik dari Sistem Pendukung Keputusan yang membedakan dari sistem informasi adalah [3]:

- 1. SPK dirancang untuk membantu pengambilan keputusan dalam memecahkan suatu masalah yang sifatnya semi terstruktur ataupun tidak terstruktur.
- 2. SPK dirancang sedemikian rupa sehingga dapat digunakan atau dioperasikan dengan mudah oleh orang-orang yang tidak memiliki dasar kemampuan pengopeasian komputer yang tinggi.
- 3. Dalam proses pengolahannya, SPK mengkombinasikan penggunaan modelmodel atau teknik-teknik analisis dengan teknik pemasukan data konvensional serta fungsi-fungsi pencari atau interogasi informasi.
- 4. SPK dirancang dengan menekankan pada aspek aksibilitas serta kemampuan beradaptasi yang tinggi. Sehingga mudah disesuaikan dengan berbagai perubahan lingkungan yang terjadi dan kebutuhan pemakai.

## 2.2 Metode SMART

SMART (Simple Multi Attribute Rating Technique) merupakan metode pengambilan keputusan yang multiatribut yang dikembangkan oleh Edward pada tahun 1977. Teknik pembuatan keputusan multiatribut ini digunakan untuk mendukung pembuat keputusan dalam memilih antara beberapa alternatif. Setiap alternatif terdiri dari sekumpulan atribut dan setiap atribut mempunyai nilai-nilai. Nilai ini dirata-rata dengan skala tertentu [4].

Setiap atribut mempunyai bobot yang menggambarkan seberapa penting dibandingkan dengan atribut lain. Pembobotan dan pemberian peringkat ini digunakan untuk menilai setiap alternatif agar diperoleh alternatif terbaik. Pembobotan pada SMART (Simple Multi Attribute Rating Technique) menggunakan skala antara 0 sampai 1, sehinga mempermudah perhitungan dan perbandingan nilai pada masing-masing alternatif. Model yang digunakan dalam SMART (Simple Multi Attribute Rating Technique) yaitu :

$$
U(\alpha i) = \sum_{j=1}^{m} W jU i(\alpha i), \quad \dots \dots \quad (1)
$$
  
i = 1, 2, ... m

Keterangan :

Wj = Nilai pembobotan kriteria ke- j dan k-kriteria

U(ai) = Nilai Utility kriteria ke-i untuk kriteria ke-i dimana  $i = 1, 2, ...$ m

Adapun algoritma penyelesaian dari metode SMART (Simple Multi Attribute Rating Technique) yaitu sebagai berikut :

- 1. Langkah 1: menentukan jumlah kriteria dari keputusan yang akan di ambil
- 2. Langkah 2: Sistem secara default memberikan nilai 0-100 berdasarkan prioritas dengan melakukan normalisasi (Wj/. Wj)
- 3. Langkah 3: Memberikan nilai kriteria untuk setiap alternative
- 4. Langkah 4: Menghitung nilai utility untuk setiap kriteria masing-masing

$$
Ui(ai) = 100 \frac{(Cmax-Cout i)}{2Cmax-Cmin} \% \quad .... \quad (2)
$$

Keterangan :

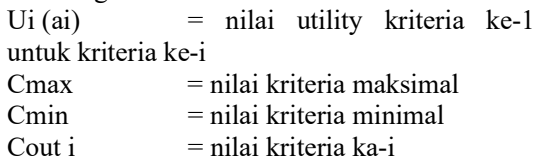

5. Langkah 5 : menghitungnilai akhir dan melakukan perangkingan

## 2.3 Context Diagram

Context Diagram adalah diagram yang mencakup masukan-masukan dasar, system umum dan keluaran. Diagram ini merupakan tingkatan tertinggi dalam diagram aliran data dan hanya memuat satu proses yang menunjukkan system secara keseluruhan. Diagram tersebut tidak memuat penyimpanan dan penggambaran aliran data yang sederhana, proses tersebut diberi nomor nol. Semua entitas eksternal yang ditunjukkan pada diagram konteks berikut aliran utama menuju dan dari sistem. Adapun Context Diagram SPK Penentuan Penerima Bantuan Pangan Non Tunai (BPNT) dapat dilihat pada gambar 1.

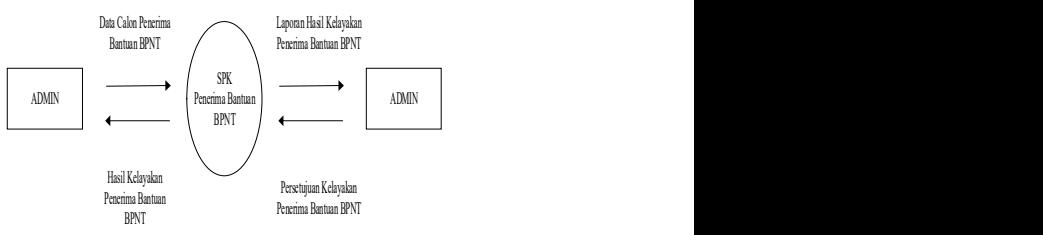

Gambar 1 Context Diagram

### 3. PEMBAHASAN

#### 3.1 Formulasi Model

Tabel 1. Klasterisasi Data

| Penghasilan         | Jumlah        | Pendidikan     |
|---------------------|---------------|----------------|
|                     | Tanggungan    |                |
| $0 - 500,000$<br>a. | $0 - 3$ orang | SD             |
| 500,000<br>h.       | $2 - 3$ orang | $SD - SMP$     |
| 1.000.000           |               |                |
| c. $1.000.000$      | $2 - 3$ orang | <b>SMP</b>     |
| 1.500.000           |               | <b>SMA</b>     |
| 1.500.000<br>d.     | $2 - 4$ orang | <b>SMP SMA</b> |
| 2.000.000           |               |                |

Tabel 2. Penghasilan Kepala Keluarga

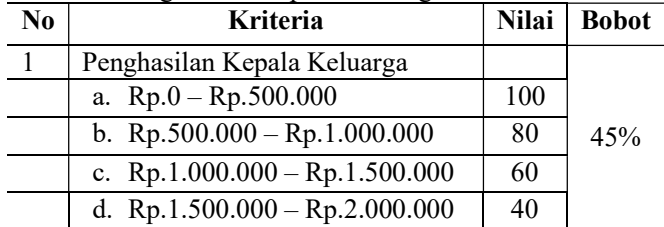

Tabel 3. Jumlah Tanggungan

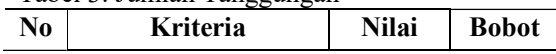

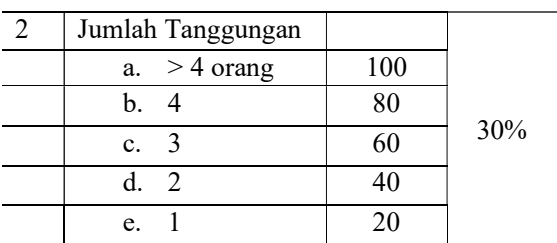

#### Tabel 4. PendidikanTertinggi

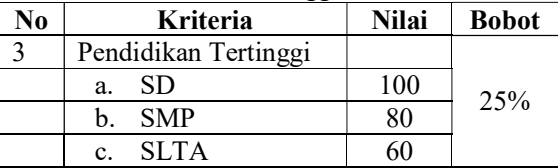

#### 3.2 Perhitungan Metode SMART

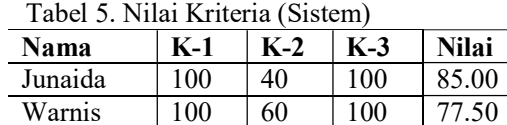

## Tabel 6. Nilai Kriteria (Manual)

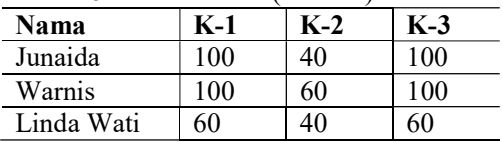

60 40 60 22.50

#### 1. Nilai Utility

Linda Wati

a. Kriteria penghasilan kepala keluarga  
\nR11 = U*i*(
$$
\alpha i
$$
) = 100 $\frac{(100-40)}{(100-40)}$ /  
\nU*i*( $\alpha i$ ) = 100  $\frac{(60)}{(60)}$ /  
\nU*i*( $\alpha i$ ) = 100 .1  
\nU*i*( $\alpha i$ ) = 100  
\nR12 = U*i*( $\alpha i$ ) = 100 $\frac{(100-40)}{(100-40)}$ /  
\nU*i*( $\alpha i$ ) = 100  $\frac{(60)}{(60)}$ /  
\nU*i*( $\alpha i$ ) = 100 .1  
\nU*i*( $\alpha i$ ) = 100  
\nR13 = U*i*( $\alpha i$ ) = 100  $\frac{(60-40)}{(100-40)}$ /  
\nU*i*( $\alpha i$ ) = 100  $\frac{(20)}{(60)}$ /  
\nU*i*( $\alpha i$ ) = 100 .0,3333333  
\nU*i*( $\alpha i$ ) = 33,333333

b. Kriteria jumlah tanggungan

R21 = 
$$
u_i(\alpha i) = 100 \frac{(40-20)}{(100-20)}
$$
%  
\n $u_i(\alpha i) = 100 \frac{(20)}{(80)}$ %  
\n $u_i(\alpha i) = 100 \cdot 0.25$   
\n $u_i(\alpha i) = 25$   
\nR22 =  $u_i(\alpha i) = 100 \frac{(60-20)}{(100-20)}$ %  
\n $u_i(\alpha i) = 100 \frac{(40)}{(80)}$ %  
\n $u_i(\alpha i) = 50$   
\nR23 =  $u_i(\alpha i) = 100 \frac{(40-20)}{(100-20)}$ %  
\n $u_i(\alpha i) = 100 \frac{(20)}{(80)}$ %  
\n $u_i(\alpha i) = 100 \cdot 0.25$   
\n $u_i(\alpha i) = 25$ 

c. Kriteria pendidikan terakhir

R31 = 
$$
u_i(ai) = 100 \frac{(100-60)}{(100-60)}
$$
  
\n $u_i(ai) = 100 \frac{(40)}{(40)}$   
\n $u_i(ai) = 100 \cdot 1$   
\n $u_i(ai) = 100$   
\nR32 =  $u_i(ai) = 100 \frac{(100-60)}{(100-60)}$   
\n $u_i(ai) = 100 \frac{(40)}{(40)}$   
\n $u_i(ai) = 100 \cdot 1$   
\n $u_i(ai) = 100 \frac{(60-60)}{(100-60)}$   
\n $u_i(ai) = 100 \frac{(60-60)}{(40)}$   
\n $u_i(ai) = 100 \cdot 0$   
\n $u_i(ai) = 0$   
\nNila Bobot

 $W = [0, 45; 0, 3; 0, 25]$ 

## 3. Nilai Akhir

 $2.$ 

$$
V1 = (100*0,45) + (50*0,3)
$$
  
+ (100\*0,25)  
= 85,00  

$$
V2 = (100*0,45) + (25*0,3)
$$
  
+ (100\*0,25)  
= 77,50  

$$
V3 = (33,3333333*0,45) + (25*0,3) + (0*0,25)
$$
  
= 22,50

3.3 Halaman Website

## 3.3.1 Halaman Login

Halaman login merupakan tampilan awal jika admin diminta untuk mengisi kolom user name dan password

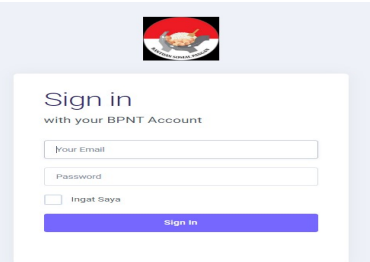

Gambar 2. Halaman Login

#### 3.3.2 Halaman Beranda

 Ketika admin telah login, maka admin akan masuk pada halaman beranda. Dimana terdapat beberapa menu diantaranya yaitu input, pengolahan, dan pengaturan. Pada halaman beranda menampilkan total data penerima bantuan dan juga informasi mengenai BPNT. Tampilan halaman beranda bisa dilihat pada Gambar 3 :

| 跑 Beranda @ Input ~ 与 Pengolahan @ Laporan ~ @ Pengaturan ~ |                              | B CLEAR CACHE                                                                                                    |
|-------------------------------------------------------------|------------------------------|----------------------------------------------------------------------------------------------------|
| TOTAL CALON PENERIMA RANTUAN<br>$105 -$<br>RENT             | SELAMAT DATANG<br>MASSARAKAT | <b>NELCOME</b><br>Bantuan Pangan Non Tunai atau BPNT adalah bantuan sosial pangan<br>dalan bentuk non tunai dari pemerintah yang diberikan kepada Keluarga<br>Penerima Manfaat (KPM) setiap bulannya melalui mekanisme akun<br>elektronik yang digunakan hanya untuk membeli bahan pangan di<br>pedagang bahan pangan/e-warong yang bekerjasama dengan bank. |
|                                                             |                              |                                                                                                    |

Gambar 3 Halaman Beranda

## 3.3.3 Halaman Kriteria

Ketika admin memilih menu kriteria, maka akan tampil halaman daftar kriteria dan tambah data kriteria. Pada daftar criteria terdapat nama kriteria, bobot dan tanggal dibuatnya kriteria.

| <b>BANTUAN PANGAN NON TUNAI (BPNT)</b>    |                    | A<br><b>Hello! Admin</b>  |                          |                  |
|-------------------------------------------|--------------------|---------------------------|--------------------------|------------------|
| RR Beranda<br>ts Pengolahan<br>the hout v | <b>E</b> Laporan v | <sup>1</sup> Pengaturan v |                          | В сцеля слож     |
| <b>DAFTAR KRITERIA</b>                    |                    |                           |                          | Aksi             |
| Menu untuk pengelolaan Kriteria.          |                    |                           |                          | 田<br>Tambah Data |
| <b>NAMA KRITFRIA</b>                      | ROBOT              | <b>CREATED DATE</b>       |                          |                  |
| JUMLAH TANGGUNGAN (vecamatan)             | 30%                | 2020/01/18 18:49:46       | $\frac{1}{2}$            |                  |
| PENGHASILAN ORANG TUA (acamatan)          | $15\%$             | 2020-01-18 19:16:55       | $\overline{\phantom{a}}$ |                  |
| PENDIDIKAN TERAKHIR (secaratan)           | 25%                | 2020/01/23 11:12:10       | $\sim$<br>m.             |                  |

Gambar 4.Daftar Kriteria

### 3.3.4 Halaman Tambah Kriteria

Jika admin ingin menambahkan criteria maka akan tampil pada halaman tambah data, yang mana pada halaman tambah data criteria penilaian terdapat nama criteria dan bobot. Selanjutnya admin dapat menambah criteria pada halaman tersebut

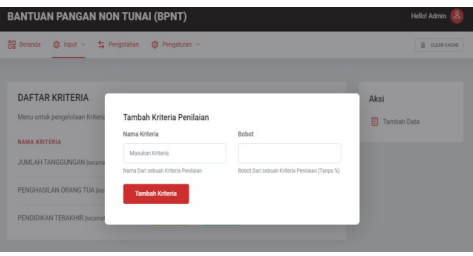

Gambar 5 Halaman Tambah Kriteria

#### 3.3.5 Halaman Daftar Calon Penerima

Jika admin memilih halaman peserta pada menu input, maka akan muncul tampilan nama-nama calon penerima bantuan yang telah di input kan. Pada halaman daftar calon penerima terdapat nama, No KK dan alamat. Dan pada halaman daftar calon penerima juga terdapat menu tambah data penerima dengan menginputkan data-data yang terdapat pada halaman yang tampil.

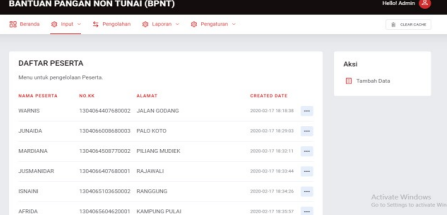

.

Gambar 6. Halaman Data Calon penerima

#### 3.3.6 Halaman Tambah Calon Penerima

Berikut merupakan tampilan halaman tambah data calon penerima, dimana jika admin meng-input kan data baru maka admin akan meng-input kan nama, no KK dan alamat.

|                                                    |              | 30 Beranda @ Input v 与 Pengolahan @ Laporan v @ Pengaturan v |                                                      | CLEAR EACHE           |
|----------------------------------------------------|--------------|--------------------------------------------------------------|------------------------------------------------------|-----------------------|
| DAFTAR CALON PENE<br>Menu untuk pengelolaan Pesert |              | Tambah Peserta Penilajan<br>Nama Peserta                     | Nomor Kartu Keluarga<br>Manukan Penerta              | Aksi                  |
| <b>NAMA PESSRTA</b>                                | <b>NO.KK</b> | Manukan Penerta<br>Nama Dari sebuah Peserta Peninian         | Nomor Kartu Keluarga Dari sebuah Peserta<br>Pentalan | <b>El Tambah Data</b> |
| <b>WARNIS</b>                                      | 130405       | Alamat                                                       |                                                      |                       |
| <b>JUNAIOA</b>                                     | 130405       | Alamat Dari sebuah Peserta Penitaian                         |                                                      |                       |
| <b>MARDIANA</b>                                    | 130405       | <b>Tambah Peserta</b>                                        |                                                      |                       |
| <b>JUSMANIDAR</b>                                  | 130408       |                                                              |                                                      |                       |

Gambar 7.Halaman Tambah Calon Penerima

#### 3.3.7 Halaman Pengolahan

Ketika admin memilih menu pengolahan, maka akan tampil halaman daftar calon penerima yang telah dirangking dari nilai tertinggi. Pada halaman daftar calon penerima juga terdapat menu tambah data penerima dimana terdapat nama, alamat dan kriteriakriteria yang telah ditentukan. Jika admin menambahkan data calon penerima ,maka admin akan menginput-kan data berupa nama, alamat, dan kriteria-kriteria. Setelah admin menambahkan data maka system akan mengolah data tersebut

|                                                            |               | 設 Berarda @ Hout ~ 与 Pengolahan @ Laporan ~ @ Pengaturan ~ |                     |                                          | В односное                     |
|------------------------------------------------------------|---------------|------------------------------------------------------------|---------------------|------------------------------------------|--------------------------------|
| DAFTAR CALON PENERIMA<br>Menu untuk pengelolaan Transaksi. |               |                                                            |                     |                                          | Aksi<br>m<br>Tambah Data       |
| <b>MANIA</b>                                               | <b>ALAMAT</b> | 31.41                                                      | DIREKT TANGAL       |                                          |                                |
| Arrests.                                                   | PALO KOTO     | 8500                                                       | 2020/03/17 20:11:48 | $\sim$                                   |                                |
| <b>Wallact</b>                                             | JALAN GODANG  | 77.51                                                      | 2020-02 17 20:01:44 | <b>CONTRACTOR</b><br><b>THE</b><br>n e s |                                |
| SRI DANTI                                                  | TUMWILLAREH   | <b>77.55</b>                                               | 2020-03-17 20:24:48 | $\sim$<br>$\sim$                         |                                |
| YEN NOFITA SANTI                                           | PALO ROTUONG  | <b>77.55</b>                                               | 2020-02-17 20:30:00 | $\sim$<br>me                             |                                |
| ERMANAZI                                                   | PEJANG        | 77.50                                                      | 2020-03-17 20:22:13 | <b>COLOR</b><br>$\sim$                   | Artivate Windows               |
| ROSBANA                                                    | <b>PAMILO</b> | 72.52                                                      | 2020-03-17 20 46:50 | $\sim$                                   | Go to Settings to activate Wi- |

Gambar 8. Halaman Daftar Calon Penerima

## 3.3.8 Halaman Menu Laporan

Pada menu laporan, terdapat halaman daftar penerima yang layak dan tidak layak mendapatkan bantuan yang telah di verifikasi oleh pimpinan.

BPNT ini dapat membantu aparatur Nagari dalam memutuskan kelayakan seorang calon penerima BPNT berdasarkan criteria penilaian yang diinputkan kedalam system sehingga tidak terjadi lagi penerima yang salah sasaran.

Setelah selesainya Sistem Pendukung Keputusan Pemilihan Penerima Bantuan Pangan Non Tunai (BPNT) menggunakan

| 20 Beranda @ Input - fix Pengolahan | <b>B</b> CLEAR CACKE |        |                      |                                                           |
|-------------------------------------|----------------------|--------|----------------------|-----------------------------------------------------------|
| Daftar Peserta Yang Lavak           |                      |        |                      |                                                           |
| NAMA                                | <b>ALAMAY</b>        | 311.44 | <b>APAKAH LAYAKT</b> | <b>DIBUAT TANGAL</b>                                      |
| <b>JUNAIOA</b>                      | PALO KOTO            | 85.00  | Legit                | 2020-02-17 28:11:48                                       |
| <b>WARNIS</b>                       | CANDOD MA LLC        | 77.50  | Livak                | 2020-02-17 20:05:44                                       |
| <b>VENI NOFITA SANTI</b>            | PALO ROTUONIC        | 77.50  | Lindit               | 2020-03-17 20:30:00                                       |
| FRAAMATI                            | <b>PEJANG</b>        | 77.50  | Legisl               | 2020/03/17 20:22:11                                       |
| SRI DANTI                           | TUANIOU LAREH        | 77.50  | Leyer                | 2020-02-17 28:24:48                                       |
| ROSBAIYA                            | RAMIIO               | 72.50  | Leyett               | Activate Windows<br>2020-02/03/08 40:00 to activate Winds |

Gambar 9. Halaman Daftar Penerima

#### 3.3.9 Halaman Menu Pimpinan

Pada halaman pengolahan pimpinan, pimpinan memverifikasi calon penerima layak/tidak layak untuk mendapatkan Bantuan Pangan Non Tunai setelah admin meng-inputkan datanya.

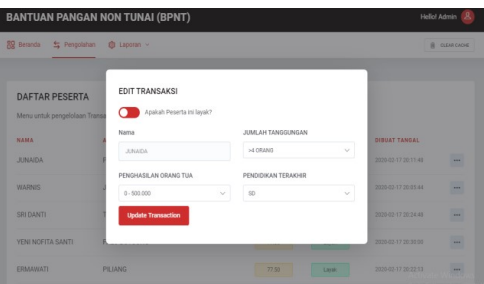

Gambar 10.Halaman Verifikasi Pimpinan

#### 4. KESIMPULAN DAN SARAN

Berdasarkan pembahasan yang dilakukan mengenai perancangan system pendukung keputusan untuk penerima Bantuan Pangan Non Tunai (BPNT) di Nagari Tigo Jangko, dapat diambil kesimpulan bahwa bobot dari kriteria- criteria sangat mempengaruhi hasil dari nilai akhir seorang calon penerima. Dimana kriteria yang paling mempengaruhi yaitu pada penghasilan kepala keluarga. Dan dari simulasi yang dilakukan dengan 105 data keluarga yang telah diinput-kan, maka didapatkan hasil 18 keluarga yang layak untuk mendapatkan bantuan dengan persentase 17,1%. Maka dengan adanya SPK penerima metode Simple Multi Attribute Technique (SMART) ini masih memiliki kekurangan. Untuk pengembangan sistem dalam penelitian selanjutnya perlu adanya penambahan detail data masing-masing dari calon penerima pada halaman daftar calon penerima. Dan untuk penggunaan metode diharapakan ada pembandingan degan metode yang lain.

## DAFTAR PUSTAKA

- [1] Saaty, T. L. (2008). Decision Making For Leaders Forth Edition. University of Pittsburgh, RWS Publication.
- [2] Turban, E., Aronson, J. E., & Liang, T. P. (2005). Decision Support System and Intelligent Systems Edisi 7 Jilid 1. Yogyakarta: Andi.
- [3] Kusrini, K. (2007). Aplikasi Sistem Pendukung Keputusan. Yogyakarta: Andi.
- [4] Magrisa, T., Wardhani, K. D. K., & Saf, M. R. I. A. (2018). Implementasi Metode SMART Pada Sistem Pendukung Keputusan Pemilihan Kegiatan Ekstrakurikuler Untuk Siswa SMA.

## Informatika Mulawarman: Jurnal Ilmiah Ilmu Komputer, 13(1), 49-55..

- [5] Simanjorang, R. M., Hutahaean, H. D., & Sihotang, H. T. (2017). Sistem Pendukung Keputusan Penentuan Penerima Bahan Pangan Bersubsidi Untuk Keluarga Miskin Dengan Metode AHP Pada Kantor Kelurahan Mangga. Journal Of Informatic Pelita Nusantara, 2(1).
- [6] Yulianti, E., & Wati, S. (2019). Sistem Pendukung Keputusan Pemilihan Penerima Program Keluarga Harapan Menggunakan Metode Simple Additive Weighting (SAW). Jurnal TeknoIf, 7(1).